# **MARMITEK WPR 400**

Wireless presentation remote

Easily navigate through your slides and highlight details on the screen

- air mouse
- magnify function<br>- built-in battery
- built-in battery
- Windows/Mac

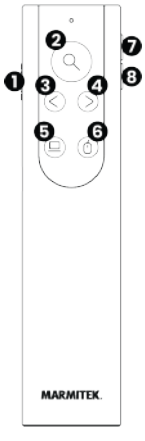

# **Set content**

- 1 x WPR 400 remote
- 1 x WPR 400 receiver
- 1 x sleeve
- 1 x USB-C power cable

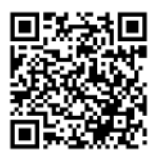

# **Professional**

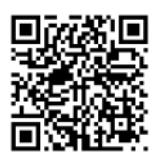

**user guide**

# **Safety Instructions**

Please read these instructions thoroughly before you use the device and keep them for future reference.

- Only for indoor use.
- Do not use the product in a damp environment or near water.
- Do not expose the product to extremely high or low temperatures, strong light sources or direct sunlight.
- This product is not a toy. Keep out of reach of children.
- The built-in rechargeable battery is not replaceable. Do not remove or replace the battery. Dispose of unit properly. Do not dispose unit in trash or fire.
- Never open the product: the device may contain parts with deadly voltage.
- Repairs or service should only be performed by qualified personnel.
- Improper use, self-installed modifications or repairs will void any and all warranties.
- Marmitek does not accept any product responsibility for incorrect use of the product or use other than for which the product is intended.
- Marmitek does not accept liability for any consequential damage other than the legal product responsibility.

# **Setup**

Before using the WPR 400 for the first time, please charge the device for 1 hour with the included USB-C charging cable.

1. Plug one end of the USB cable into a charger (or into the USB port of a computer).

2. Plug the other end of the cable into the USB-C port on your WPR 400. **Note**: The LED indicator will slowly blink red while charging. When the battery is full, the LED indicator will turn off.

After charging, remove the charging cable and insert either the USB-A or USB-C side of the receiver into an available USB-port of your PC.

The WPR 400 requires software in order to use the highlight, magnify and digital pointer functionality on screen. Download the software from www.marmitek.com/pages/software and install on your windows or macOS PC. The 'Marmitek presenter' software does not gather or save any information regarding you or the device it is installed on.

# **Starting the WPR400**

To start using the device, switch the mode switch(1) to either video (VID) or presentation (PPT) mode. While starting, the indicator will blink green for a time. After the indicator goes off, the connection is made to the receiver.

# **Presentation mode**

Presentation mode (PPT) should be enabled when you are presenting a slideshow. Beside some buttons that will only work during a presentation, there are also buttons that work outside the presentation.

- **1. Mode switch:** Switch between 'OFF', 'VID' and 'PPT' for the mode you want to use.
- **2. Highlight/magnify/digital pointer button:** Press and hold the button to have the highlight, magnify or digital pointer on screen. After releasing the button, the effect will freeze on screen until the button is pressed again. Double press the button to switch between highlight magnifier and digital pointer. This button works during and outside of your presentation.
- **3.** Previous button: Sends you to the previous slide in your presentation.<br>**4** Next button: Sends you to the next slide in your presentation
- **4. Next button:** Sends you to the next slide in your presentation.
- **5. Start/stop and black screen button:** While in the presentation edit screen, press once to start the presentation. During the presentation, press once to turn the screen black. Press again to show the presentation again. Double press the button to stop presenting.
- **6. Air mouse and annotation button:** The WPR 400 supports air mouse. Press the button once to start air mouse mode and move the presenter to move the cursor on screen. In this mode, the previous(3) and next(4) button changes function to left and right click respectively. Press the button once again to quit air mouse mode.

In a presentation, you can start annotation mode by double pressing the button. This will change the cursor into a dot. In annotation mode, press and hold the button to make notes on screen. Double press the button in annotation mode to remove all notes. To quit out of annotation mode, deactivate air mouse mode by single pressing the air mouse button.\*

- **7. Volume +:** Increases the volume of the PC. While holding the highlight button, this button also enlarges the circle on screen. This button works during and outside of your presentation.
- **8. Volume - :** Lowers the volume of the PC. While holding the highlight button, this button also shrinks the circle on screen. This button works during and outside of your presentation.

**\*note:** not all presentation programs supports annotation mode. Check the user guide of your software to see if annotation is supported.

# **Video mode**

Video mode (VID) should be enabled when you are playing media on the screen. Beside some buttons that will only work while watching media, there are also buttons that work outside the media player.

- **1. Mode switch:** Switch between 'OFF', 'VID' and 'PPT' for the mode you want to use.
- **2. Highlight/magnify/digital pointer button:** Press and hold the button to have the highlight, magnify or digital pointer on screen. After releasing the button, the effect will freeze on screen until the button is pressed again. Double press the button to switch between highlight, magnifier and digital pointer. This button works while in a media player and outside of the program.
- **3. Previous button:** Skips backwards through your media playlist.
- **4. Next button:** Skips forward through your media playlist.
- **5. Start/stop and mute button**: Single press the button to start or stop your video. Double press the button to mute or unmute the audio of the PC.
- **6. Air mouse button:** The WPR 400 supports air mouse. Press the button once to start air mouse mode and move the presenter to move the cursor on screen. In this mode, the previous(3) and next(4) button changes function to left and right click respectively. Press the button once again to quit air mouse mode.
- **7. Volume +:** Increases the volume of the PC. While holding the highlight button, this button also enlarges the circle on screen. This button works inside and outside of your media player.
- **8. Volume - :** Lowers the volume of the PC. While holding the highlight button, this button also shrinks the circle on screen. This button works inside and outside of your media player.

# **Software**

The Marmitek presenter software has some customization options to tailor the experience to your liking. The software will minimize in the system tray of your PC and can be opened by clicking the icon in the system tray. When the software opens, you can find in the top right of the program the battery level of the connected presenter. On the left side you can find the different settingtabs. The following features are present:<br>1. Guide: Explains the basic function

- **1. Guide:** Explains the basic functions of your presenter.<br>**2. Spotlight brightness:** Lets you determine how dark the
- **2. Spotlight brightness:** Lets you determine how dark the background of the highlight function needs to be.
- **3. Magnification level:** Lets you determine the magnification level of the magnifier function.
- **4. Anti-lost notification:** Enables the anti-lost notification to let you know when you might be forgetting to take out the receiver from your PC.
- **5. Digital pointer color:** Changes the color of the digital pointer when shown on the screen.
- **6. Run on startup:** Lets you determine if the program needs to start running when starting the PC.
- **7. Version:** Tells you the current version of the installed software.

The Marmitek presenter software does not require an account or any other personal data to function. The software will not gather any personal information while being installed on your device.

#### **Technical specifications**

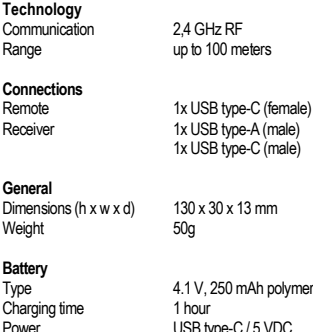

USB type-C / 5 VDC In order to continue improving the product, Marmitek reserves the right to change specifications and/or designs without prior notice.

# **Declaration of Conformity**

 $\overline{\mathsf{C}}$ Hereby, Marmitek BV, declares that the WPR 400 is in compliance with the essential requirements of the 2014/53/EU and 2011/65/EU Directives.

Full Declaration of Conformity is available at http://www.marmitek.com/en/declarations-of-conformity/

# **Veiligheidsinstructies**

Lees deze instructies zorgvuldig door voordat u het apparaat gebruikt en bewaar ze voor toekomstig gebruik.

- Alleen voor gebruik binnenshuis.
- Gebruik het product niet in een vochtige omgeving of in de buurt van water.
- Stel het product niet bloot aan extreem hoge of lage temperaturen, sterke lichtbronnen of direct zonlicht.
- Dit product is geen speelgoed. Buiten het bereik van kinderen houden.
- De ingebouwde oplaadbare batterij is niet vervangbaar. Verwijder of vervang de batterij niet. Gooi het apparaat op de juiste manier weg. Gooi het apparaat niet in de prullenbak of het vuur.
- Open het product nooit: het apparaat kan onderdelen bevatten met een dodelijke spanning.
- Reparaties of onderhoud mogen alleen worden uitgevoerd door gekwalificeerd personeel.
- Bij onjuist gebruik, zelf aangebrachte wijzigingen of reparaties vervalt elke garantie.
- Marmitek aanvaardt geen enkele productverantwoordelijkheid voor onjuist gebruik van het product of gebruik anders dan waarvoor het product bedoeld is.
- Marmitek aanvaardt geen aansprakelijkheid voor gevolgschade anders dan de wettelijke productaansprakelijkheid.

# **Setup**

Laad voor het eerste gebruik van de WPR 400 het apparaat voor 1 uur op met de meegeleverde USB-C laadkabel.

- 1. Sluit één uiteinde van de USB-kabel aan op een oplader (of op de USB-poort van een computer).
- 2. Sluit het andere uiteinde van de kabel aan op de USB-C poort van uw WPR 400.

**Opmerking:** De LED-indicator knippert langzaam rood tijdens het opladen. Wanneer de batterij vol is, gaat de LED-indicator uit.

Verwijder na het opladen de laadkabel en sluit de USB-A of USB-C kant van de ontvanger aan op een beschikbare USB-poort van uw PC.

De WPR 400 heeft software nodig om de markeer-, vergroot- en digitale aanwijsfuncties op het scherm te kunnen gebruiken. Download de software van www.marmitek.com/pages/software en installeer deze op je windows of macOS PC. De 'Marmitek presenter' software verzamelt of slaat geen informatie op over u of het apparaat waarop het geïnstalleerd is.

# **De WPR 400 opstarten**

Zet de modusschakelaar(1) op video (VID) of presentatie (PPT) om het apparaat te gebruiken. Tijdens het starten knippert de indicator even groen. Als de indicator uitgaat, is de verbinding met de ontvanger tot stand gebracht.

# **Presentatiemodus**

De presentatiemodus (PPT) moet ingeschakeld zijn als je een diavoorstelling presenteert. Naast sommige knoppen die alleen tijdens een presentatie werken, zijn er ook knoppen die buiten de presentatie werken.

- **1. Modusschakelaar:** Schakel tussen 'OFF', 'VID' en 'PPT' voor de modus die je wilt gebruiken.
- **2. Highlight/zoom/digitale pointer knop:** Houd de knop ingedrukt om de highlight, zoom of digitale pointer op het scherm te krijgen. Na het loslaten van de knop bevriest het effect op het scherm totdat de knop opnieuw wordt ingedrukt. Druk de knop twee keer in om te schakelen tussen highlight, zoom en digitale pointer. Deze knop werkt tijdens en buiten een presentatie.
- **3. 'Vorige' knop:** Stuurt je naar de vorige dia in je presentatie.
- **4. 'Volgende' knop:** Stuurt je naar de volgende dia in je presentatie.
- **5. Start/stop en zwart scherm knop:** Druk in het bewerkingsscherm van de presentatie eenmaal om de presentatie te starten. Druk tijdens de presentatie eenmaal op om het scherm zwart te maken. Druk nogmaals op om de presentatie weer te geven. Druk tweemaal om de presentatie te stoppen.
- **6. Air mouse en aantekeningenknop:** De WPR 400 ondersteunt air mouse. Druk één keer op de knop om de air mouse modus te starten en beweeg de presenter om de cursor op het scherm te verplaatsen. In deze modus veranderen de 'vorige'(3) en 'volgende'(4) knoppen van functie naar respectievelijk links en rechts klikken. Druk nogmaals op de knop om de air mouse modus te verlaten.

In een presentatie kun je de aantekeningenmodus starten door twee keer op de knop te drukken. Hierdoor verandert de cursor in een punt. Houd in de aantekeningenmodus de knop ingedrukt om aantekeningen op het scherm te maken. Druk twee keer op de knop in de aantekeningenmodus om alle notities te verwijderen. Om de aantekeningenmodus te verlaten, schakelt u de air mouse modus uit door één keer op de air mouse knop te drukken.\*

- **7. Volume +:** Verhoogt het volume van de pc. Als je de highlightknop ingedrukt houdt, vergroot je ook de cirkel op het scherm. Deze knop werkt tijdens en buiten een presentatie.
- **8. Volume - :** Verlaagt het volume van de pc. Als je de highlightknop ingedrukt houdt, verkleint deze knop ook de cirkel op het scherm. Deze knop werkt tijdens en buiten een presentatie.

**\*opmerking:** niet alle presentatieprogramma's ondersteunen de aantekeningenmodus. Controleer in de handleiding van de software of de annotatiemodus wordt ondersteund.

# **Videomodus**

De videomodus (VID) moet ingeschakeld zijn bij het afspelen van media op het scherm. Naast sommige knoppen die alleen werken tijdens het bekijken van media, zijn er ook knoppen die buiten de mediaspeler werken.

- **1. Modusschakelaar:** Schakel tussen 'OFF', 'VID' en 'PPT' voor de modus die je wilt gebruiken.
- **2. Highlight/zoom/digitale pointer knop:** Houd de knop ingedrukt om de highlight, zoom of digitale pointer op het scherm te krijgen. Na het loslaten van de knop bevriest het effect op het scherm totdat de knop

opnieuw wordt ingedrukt. Druk de knop twee keer in om te schakelen tussen highlight, zoom en digitale pointer. Deze knop werkt tijdens en buiten een presentatie

- **3. 'Vorige' knop:** Spring achteruit door de media afspeellijst.
- **4. 'Volgende' knop:** Spring vooruit door de media afspeellijst.
- **5. Start/stop en mute-knop**: Druk één keer op de knop om de video te starten of te stoppen. Druk twee keer om het geluid van de pc aan of uit te zetten.
- **6. Air mouse knop:** De WPR 400 ondersteunt air mouse. Druk één keer op de knop om de air mouse modus te starten en beweeg de presenter om de cursor op het scherm te verplaatsen. In deze modus veranderen de 'vorige'(3) en 'volgende'(4) knoppen van functie naar respectievelijk links en rechts klikken. Druk nogmaals op de knop om de air mouse modus te verlaten.
- **7. Volume +:** Verhoogt het volume van de pc. Als je de highlightknop ingedrukt houdt, vergroot je ook de cirkel op het scherm. Deze knop werkt tijdens en buiten een presentatie.
- **8. Volume -:** Verlaagt het volume van de pc. Als je de highlightknop ingedrukt houdt, verkleint deze knop ook de cirkel op het scherm. Deze knop werkt tijdens en buiten een presentatie.

# **Software**

De Marmitek presenter software heeft een aantal mogelijkheden om de ervaring naar wens te maken. De software wordt geminimaliseerd in de system tray van je PC en kan worden geopend door op het pictogram in de system tray te klikken. Als de software opent, zie je rechtsboven in het programma het batterijniveau van de aangesloten presenter. Aan de linkerkant vind je de verschillende tabbladen voor instellingen. De volgende functies zijn aanwezig:

- **1. Guide:** Legt de basisfuncties van de presenter uit.
- **2. Spotlight brightness:** Hiermee kan bepaalt worden hoe donker de achtergrond van de highlight-functie moet zijn.
- **3. Magnification level:** Hiermee kan het vergrotingsniveau van de zoomfunctie worden bepaalt.
- **4. Anti-lost notification:** Schakelt een anti-lost melding in om te laten weten wanneer er mogelijk vergeten wordt de ontvanger uit de pc te verwijderen.
- **5. Digital pointer color:** Verandert de kleur van de digitale pointer wanneer deze wordt weergegeven op het scherm.
- **6. Run on startup:** Hiermee kunt u bepalen of het programma moet starten bij het opstarten van de pc.
- **7. Version:** Vertelt de huidige versie van de geïnstalleerde software.

De Marmitek presenter software heeft geen account of andere persoonlijke gegevens nodig om te functioneren. De software verzamelt geen persoonlijke gegevens wanneer deze op uw apparaat is geïnstalleerd.

#### **Technische specificaties**

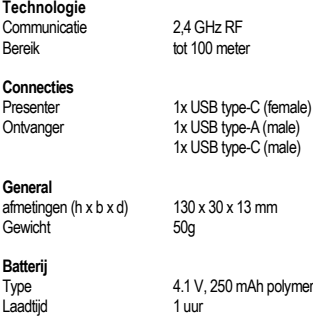

Stroom USB type-C / 5 VDC

Om het product te blijven verbeteren, behoudt Marmitek zich het recht voor om specificaties en/of ontwerpen zonder voorafgaande kennisgeving te wijzigen.

#### **Conformiteitsverklaring**

Hierbij verklaart Marmitek BV dat de WPR 400 voldoet aan de essentiële eisen van de Richtlijnen 2014/53/EU en 2011/65/EU.

De volledige conformiteitsverklaring is beschikbaar op http://www.marmitek.com/declarations-of-conformity/

# **Sicherheitshinweise**

Lesen Sie diese Anleitung vor dem Gebrauch des Geräts sorgfältig durch und bewahren Sie sie für den späteren Gebrauch auf.

- Nur für den Gebrauch in Innenräumen
- Verwenden Sie das Gerät nicht in einer feuchten Umgebung oder in der Nähe von Wasser.
- Setzen Sie das Gerät nicht extrem hohen oder niedrigen Temperaturen, starken Lichtquellen oder direktem Sonnenlicht aus.
- Dieses Produkt ist kein Spielzeug. Bewahren Sie es außerhalb der Reichweite von Kindern auf.
- Die eingebaute wiederaufladbare Batterie ist nicht austauschbar. Entfernen oder ersetzen Sie den Akku nicht. Entsorgen Sie das Gerät ordnungsgemäß. Werfen Sie das Gerät nicht in den Müll oder ins Feuer.
- Öffnen Sie niemals das Produkt: Das Gerät kann Bauteile mit lebensgefährlicher Spannung enthalten.
- Reparaturen oder Wartungsarbeiten sollten nur von qualifiziertem Personal durchgeführt werden.
- Unsachgemäßer Gebrauch, selbst vorgenommene Änderungen oder Reparaturen führen zum Erlöschen jeglicher Garantie.
- Marmitek übernimmt keine Produktverantwortung für unsachgemäßen oder nicht bestimmungsgemäßen Gebrauch des Produkts.
- Marmitek übernimmt keine Haftung für Folgeschäden außerhalb der gesetzlichen Produkthaftung.

# **Einrichtung**

Bevor Sie den WPR 400 zum ersten Mal verwenden, laden Sie das Gerät 1 Stunde lang mit dem mitgelieferten USB-C-Ladekabel auf.

1. Schließen Sie ein Ende des USB-Kabels an ein Ladegerät (oder an den USB-Anschluss eines Computers) an.

2. Schließen Sie das andere Ende des Kabels an den USB-C-Anschluss Ihres WPR 400 an.

Hinweis: Die LED-Anzeige blinkt während des Ladevorgangs langsam rot. Wenn der Akku voll ist, schaltet sich die LED-Anzeige aus.

Entfernen Sie nach dem Aufladen das Ladekabel und schließen Sie die USB-A- oder USB-C-Seite des Empfängers an einen freien USB-Anschluss an Ihrem PC an.

Für den WPR 400 ist eine Software erforderlich, um die Funktionen Hervorheben, Vergrößern und digitales Zeigen auf dem Bildschirm zu nutzen. Laden Sie die Software von www.marmitek.com/pages/software herunter und installieren Sie sie auf Ihrem Windows- oder MacOS-PC. Die Software "Marmitek Presenter" sammelt und speichert keine Informationen über Sie oder das Gerät, auf dem sie installiert ist.

# **Inbetriebnahme des WPR 400**

Stellen Sie den Modus Schalter (1) auf Video (VID) oder Präsentation (PPT), um das Gerät zu verwenden. Während der Inbetriebnahme blinkt die Anzeige eine Zeit lang grün. Wenn die Anzeige erloschen ist, wurde die Verbindung zum Empfänger hergestellt.

# **Präsentationsmodus**

Der Präsentationsmodus (PPT) muss bei der Präsentation einer Diashow aktiviert sein. Neben einigen Schaltflächen, die nur während einer Präsentation funktionieren, gibt es auch Schaltflächen, die außerhalb der Präsentation funktionieren.

- **1. Modusschalter:** Schalten Sie zwischen "OFF", "VID" und "PPT" für den gewünschten Modus um.
- **2. Taste für Markierung/Zoom/Digitalzeiger:** Halten Sie die Taste gedrückt, um die Markierung, den Zoom oder den digitalen Zeiger auf dem Bildschirm anzuzeigen. Wenn Sie die Taste loslassen, wird der Effekt auf dem Bildschirm eingefroren, bis Sie die Taste erneut drücken. Drücken Sie die Taste zweimal, um zwischen Markierung, Zoom und digitalem Zeiger zu wechseln. Diese Taste funktioniert während und außerhalb einer Präsentation.
- 3. **Taste "Zurück":** Bringt Sie zur vorherigen Folie in Ihrer Präsentation.
- 4. **Taste "Weiter":** Führt Sie zur nächsten Folie in Ihrer Präsentation.
- 5. **Taste Start/Stop und Schwarzer Bildschirm:** Drücken Sie im Bearbeitungsbildschirm der Präsentation einmal, um die Präsentation zu starten. Drücken Sie während der Präsentation einmal, um den Bildschirm schwarz zu machen. Drücken Sie erneut, um die Präsentation anzuzeigen. Drücken Sie zweimal, um die Präsentation zu beenden.
- 6. **Luftmaus und Kommentartaste:** Der WPR 400 unterstützt die Luftmaus. Drücken Sie die Taste einmal, um den Air-Mouse-Modus zu starten, und bewegen Sie den Presenter, um den Cursor auf dem Bildschirm zu bewegen. In diesem Modus ändern die Tasten "Zurück" (3) und "Weiter" (4) ihre Funktion in Links- bzw. Rechtsklick. Drücken Sie die Taste erneut, um den Flugmausmodus zu beenden. In einer Präsentation können Sie den Anmerkungsmodus starten, indem Sie die Taste zweimal drücken. Dadurch wird der Cursor zu einem Punkt. Halten Sie im Notizmodus die Taste gedrückt, um Notizen auf dem Bildschirm zu machen. Drücken Sie die Taste zweimal im Notizmodus, um alle Notizen zu löschen. Um den Notizenmodus zu beenden, schalten Sie den Air-Mouse-Modus aus, indem Sie einmal auf die Air-Mouse-Taste drücken.\*
- **7. Lautstärke +:** Erhöht die Lautstärke des PCs. Wenn Sie die Markierungstaste gedrückt halten, wird auch der Kreis auf dem Bildschirm vergrößert. Diese Taste funktioniert während und außerhalb einer Präsentation.
- **8. Lautstärke - :** Verringert die Lautstärke des PCs. Wenn Sie die Markierungstaste gedrückt halten, wird auch der Kreis auf dem Bildschirm verkleinert. Diese Taste funktioniert während und außerhalb einer Präsentation.

**\*Hinweis:** Nicht alle Präsentationsprogramme unterstützen den Anmerkungsmodus. Prüfen Sie im Handbuch der Software, ob der Anmerkungsmodus unterstützt wird.

# **Videomodus**

Der Videomodus (VID) muss bei der Wiedergabe von Medien auf dem Bildschirm aktiviert sein. Neben einigen Schaltflächen, die nur während der Medienwiedergabe funktionieren, gibt es auch Schaltflächen, die außerhalb des Media Players funktionieren.

- **1. Modusschalter:** Schalten Sie zwischen "OFF", "VID" und "PPT" für den gewünschten Modus um.
- **2. Taste für Markierung/Zoom/Digitalzeiger:** Halten Sie die Taste gedrückt, um die Markierung, den Zoom oder den digitalen Zeiger auf dem Bildschirm anzuzeigen. Wenn Sie die Taste loslassen, wird der Effekt auf dem Bildschirm eingefroren, bis Sie die Taste erneut drücken. Drücken Sie die Taste zweimal, um zwischen Markierung, Zoom und digitalem Zeiger zu wechseln. Diese Taste funktioniert während und außerhalb einer Präsentation.
- 3. **Taste "Zurück":** Bringt Sie zur vorherigen Folie in Ihrer Präsentation.
- 4. **Taste "Weiter":** Führt Sie zur nächsten Folie in Ihrer Präsentation.
- **5. Taste Start/Stopp und Stummschaltung:** Einmal drücken, um das Video zu starten oder zu stoppen. Drücken Sie zweimal, um den PC-Ton ein- oder auszuschalten.
- **6. Luftmaus:** Der WPR 400 unterstützt die Luftmaus. Drücken Sie die Taste einmal, um den Air-Mouse-Modus zu starten, und bewegen Sie den Presenter, um den Cursor auf dem Bildschirm zu bewegen. In diesem Modus ändern die Tasten "Zurück" (3) und "Weiter" (4) ihre Funktion in Links- bzw. Rechtsklick. Drücken Sie die Taste erneut, um den Flugmausmodus zu beenden.
- **9. Lautstärke +:** Erhöht die Lautstärke des PCs. Wenn Sie die Markierungstaste gedrückt halten, wird auch der Kreis auf dem Bildschirm vergrößert. Diese Taste funktioniert während und außerhalb einer Präsentation.
- **10. Lautstärke - :** Verringert die Lautstärke des PCs. Wenn Sie die Markierungstaste gedrückt halten, wird auch der Kreis auf dem Bildschirm verkleinert. Diese Taste funktioniert während und außerhalb einer Präsentation.

#### **Software**

Die Software "Marmitek Presenter" verfügt über eine Reihe von Funktionen, die Ihnen die Arbeit erleichtern. Die Software wird in der Taskleiste Ihres PCs minimiert und kann durch einen Klick auf das Symbol in der Taskleiste geöffnet werden. Wenn die Software geöffnet wird, sehen Sie oben rechts im Programm den Batteriestand des angeschlossenen Presenters. Auf der linken Seite finden Sie die verschiedenen Einstellungsregisterkarten. Die folgenden Funktionen sind vorhanden:

- **1. Guide:** Erläutert die grundlegenden Funktionen des Presenters.
- **2. Spotlight brightness:** Legt fest, wie dunkel der Hintergrund der Scheinwerferfunktion sein soll.
- **3. Magnification level :** Legt die Vergrößerungsstufe der Zoomfunktion fest.
- **4. Anti-lost notification:** Aktiviert eine Anti-Verlust-Benachrichtigung, die Sie darauf hinweist, wenn Sie vergessen könnten, den Empfänger vom PC zu entfernen.
- **5. Digital pointer color:** Ändert die Farbe des digitalen Zeigers, wenn er auf dem Bildschirm angezeigt wird.
- **6. Run on startup:** Hier können Sie festlegen, ob das Programm beim Starten des PCs gestartet werden soll.
- **7. Version:** Zeigt Ihnen die aktuelle Version der installierten Software an.

Die Marmitek Presenter Software benötigt keine Konto- oder sonstigen persönlichen Daten, um zu funktionieren. Die Software sammelt keine persönlichen Daten, wenn sie auf Ihrem Gerät installiert ist.

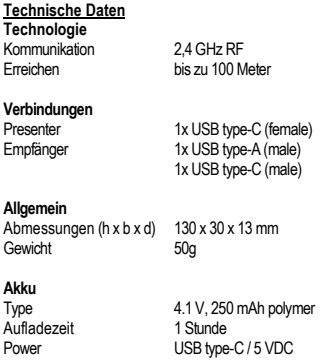

Um das Produkt weiter zu verbessern, behält sich Marmitek das Recht vor, Spezifikationen und/oder Designs ohne vorherige Ankündigung zu ändern.

# **Konformitätserklärung**

Hiermit erklärt Marmitek BV, dass der WPR 400 die grundlegenden Anforderungen der Richtlinien 2014/53/EU und 2011/65/EU erfüllt.

Die vollständige Konformitätserklärung ist abrufbar unter http://www.marmitek.com/declarations-of-conformity/

# **Consignes de sécurité**

Veuillez lire attentivement ce manuel d'utilisation avant d'utiliser l'appareil et conservez-le pour consultation ultérieure si nécessaire.

- Ne peut être utilisé qu'à l'intérieur.
- N'utilisez pas le produit dans un environnement humide ou à proximité de l'eau.
- N'exposez pas le produit à des températures extrêmement élevées ou basses, à des sources de lumière trop fortes ou à la lumière directe du soleil.
- Ce produit n'est pas un jouet. Tenir hors de portée des enfants.
- La pile rechargeable intégrée n'est pas interchangeable. Ne supprimez pas ou ne changez pas la pile. Débarrassez-vous correctement de l'appareil. Ne jetez pas l'unité avec les déchets ménagers ou dans le feu.
- Ne jamais ouvrir le produit : L'appareil peut contenir des éléments qui sont sous tension très dangereux.
- Confier les réparations et l'entretien exclusivement à un personnel qualifié.
- La garantie n'est plus valable en cas d'usage inapproprié, de modifications ou de réparations effectuées par des personnes non agréées.
- Marmitek se dégage de toute responsabilité en cas d'usage inapproprié du produit ou d'utilisation non conforme à l'usage auquel le produit est destiné.
- Marmitek se dégage de toute responsabilité en cas de dommage conséquent, autre que la responsabilité civile du fait des produits.

# **Configuration**

Avant d'utiliser le WPR 400 pour la première fois, chargez l'appareil pendant 1 heure à l'aide du câble de charge USB-C fourni.

1. Connectez une extrémité du câble USB à un chargeur (ou au port USB d'un ordinateur).

2. Connectez l'autre extrémité du câble au port USB-C de votre WPR 400. **Remarque :** l'indicateur LED clignote lentement en rouge pendant la charge. Lorsque la batterie est pleine, l'indicateur LED s'éteint.

Après le chargement, retirez le câble de chargement et connectez le côté USB-A ou USB-C du récepteur à un port USB disponible sur votre PC. Le WPR 400 nécessite un logiciel pour utiliser les fonctions de surbrillance, d'agrandissement et de pointage numérique à l'écran. Téléchargez le logiciel sur www.marmitek.com/pages/software et installez-le sur votre PC Windows ou macOS. Le logiciel "Marmitek presenter" ne collecte ni ne stocke aucune information vous concernant ou concernant l'appareil sur lequel il est installé.

# **Mise en service du WPR 400**

Pour utiliser l'appareil, placez le commutateur de mode(1) sur vidéo (VID) ou présentation (PPT). Lors de la mise en service, le voyant clignote brièvement en vert. Lorsque l'indicateur s'éteint, la connexion avec le récepteur est établie.

# **Mode de présentation**

Le mode présentation (PPT) doit être activé lors de la présentation d'un diaporama. Outre certains boutons qui ne fonctionnent que pendant une présentation, il existe également des boutons qui fonctionnent en dehors de la présentation.

- **1. Commutateur de mode** : commutez entre "OFF", "VID" et "PPT" pour le mode que vous souhaitez utiliser.
- **2. Bouton de surbrillance/zoom/pointeur numérique :** Appuyez sur le bouton et maintenez-le enfoncé pour obtenir la surbrillance, le zoom ou le pointeur numérique à l'écran. Après avoir relâché la touche, l'effet se fige sur l'écran jusqu'à ce que vous appuyiez à nouveau sur la touche. Appuyez deux fois sur le bouton pour basculer entre la surbrillance, le zoom et le pointeur numérique. Ce bouton fonctionne pendant et en dehors d'une présentation.
- **3. Bouton "Précédent" :** Vous renvoie à la diapositive précédente de votre présentation.
- **4. Bouton "Suivant" :** Permet d'accéder à la diapositive suivante de la présentation.
- 5. **Bouton de démarrage/arrêt et d'écran noir :** Dans l'écran d'édition de la présentation, appuyez une fois sur ce bouton pour démarrer la présentation. Pendant la présentation, appuyez une fois sur cette touche pour rendre l'écran noir. Appuyez à nouveau sur cette touche pour afficher la présentation. Appuyez deux fois pour arrêter la présentation.
- **6. Souris aérienne et bouton d'annotation :** Le WPR 400 prend en charge la souris aérienne. Appuyez une fois sur le bouton pour lancer le mode souris aérienne et déplacez le présentateur pour déplacer le curseur sur l'écran. Dans ce mode, les boutons "précédent"(3) et "suivant"(4) sont remplacés respectivement par un clic gauche et un clic droit. Appuyez à nouveau sur le bouton pour quitter le mode souris aérienne.

Dans une présentation, vous pouvez lancer le mode annotation en appuyant deux fois sur le bouton. Le curseur se transforme alors en point. En mode notes, maintenez le bouton enfoncé pour prendre des notes à l'écran. Appuyez deux fois sur le bouton en mode notes pour supprimer toutes les notes. Pour quitter le mode notes, désactivez le mode souris aérienne en appuyant une fois sur le bouton de la souris aérienne.\*

- **7. Volume + :** Augmente le volume du PC. Maintenir la touche de surbrillance enfoncée permet également d'agrandir le cercle à l'écran. Cette touche fonctionne pendant et en dehors d'une présentation.
- **8. Volume - :** Diminue le volume du PC. Le fait d'appuyer sur la touche de surbrillance et de la maintenir enfoncée permet également de diminuer le cercle à l'écran. Cette touche fonctionne pendant et en dehors d'une présentation.

**\*Remarque :** tous les programmes de présentation ne prennent pas en charge le mode annotation. Vérifiez dans le manuel du logiciel si le mode annotation est pris en charge.

# **Mode vidéo**

Le mode vidéo (VID) doit être activé lors de la lecture de médias à l'écran. Outre certains boutons qui ne fonctionnent que lors de la visualisation d'un média, il existe également des boutons qui fonctionnent en dehors du lecteur multimédia.

- **1. Commutateur de mode** : commutez entre "OFF", "VID" et "PPT" pour le mode que vous souhaitez utiliser.
- **2. Bouton de surbrillance/zoom/pointeur numérique :** Appuyez sur le bouton et maintenez-le enfoncé pour obtenir la surbrillance, le zoom ou le pointeur numérique à l'écran. Après avoir relâché la touche, l'effet se fige sur l'écran jusqu'à ce que vous appuyiez à nouveau sur la touche. Appuyez deux fois sur le bouton pour basculer entre la surbrillance, le zoom et le pointeur numérique. Ce bouton fonctionne pendant et en dehors d'une présentation.
- **3. Bouton "Précédent" :** Permet de revenir en arrière dans la liste de lecture.
- **4. Bouton "Suivant" : Permet d'avancer dans la liste de lecture.<br>5. Bouton de démarragelarrêt et de sourdine: Applycez une foi**
- **5. Bouton de démarrage/arrêt et de sourdine:** Appuyez une fois pour démarrer ou arrêter la vidéo. Appuyez deux fois pour activer ou désactiver le son du PC.
- **6. Souris aérienne:** Le WPR 400 prend en charge la souris aérienne. Appuyez une fois sur le bouton pour lancer le mode souris aérienne et déplacez le présentateur pour déplacer le curseur sur l'écran. Dans ce mode, les boutons "précédent"(3) et "suivant"(4) sont remplacés respectivement par un clic gauche et un clic droit. Appuyez à nouveau sur le bouton pour quitter le mode souris aérienne.
- **7. Volume + :** Augmente le volume du PC. Maintenir la touche de surbrillance enfoncée permet également d'agrandir le cercle à l'écran. Cette touche fonctionne pendant et en dehors d'une présentation.
- **8. Volume - :** Diminue le volume du PC. Le fait d'appuyer sur la touche de surbrillance et de la maintenir enfoncée permet également de diminuer le cercle à l'écran. Cette touche fonctionne pendant et en dehors d'une présentation.

# **Logiciel**

Le logiciel du présentateur Marmitek est doté d'un certain nombre de fonctions qui vous permettront de profiter au mieux de votre expérience. Le logiciel est minimisé dans la barre d'état système de votre PC et peut être ouvert en cliquant sur l'icône dans la barre d'état système. Lorsque le logiciel s'ouvre, le niveau de batterie du présentateur connecté s'affiche en haut à droite du programme. Sur le côté gauche, vous trouverez les différents onglets de réglage. Les fonctions suivantes sont présentes:

- **1. Guide :** Explique les fonctions de base du présentateur.<br>2. **Luminosité de la mise en évidence :** détermine le deg
- **2. Luminosité de la mise en évidence :** détermine le degré d'obscurité de l'arrière-plan de la fonction de mise en évidence.
- **3. Niveau d'agrandissement :** spécifie le niveau d'agrandissement de la fonction zoom.
- **4. Notification anti perte :** active une notification anti perte pour vous avertir lorsque vous risquez d'oublier de retirer le récepteur de l'ordinateur.
- **5. Couleur du pointeur numérique :** modifie la couleur du pointeur numérique lorsqu'il est affiché à l'écran.
- **6. Exécuter au démarrage :** Permet de déterminer si le programme doit être lancé au démarrage de l'ordinateur.

**7. Version :** indique la version actuelle du logiciel installé.

Le logiciel Marmitek Presenter ne nécessite pas de compte ou d'autres données personnelles pour fonctionner. Le logiciel ne collecte aucune donnée personnelle lorsqu'il est installé sur votre appareil.

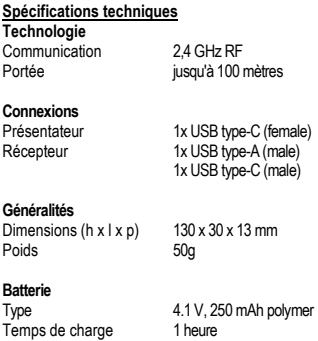

Alimentation USB type-C / 5 VDC

Afin de continuer à améliorer le produit, Marmitek se réserve le droit de modifier les spécifications et/ou les conceptions sans préavis.

#### **Déclaration de conformité**

Par la présente, Marmitek BV déclare que le WPR 400 est conforme aux exigences essentielles des directives 2014/53/UE et 2011/65/UE.

La déclaration de conformité complète est disponible à l'adresse suivante http://www.marmitek.com/declarations-of-conformity/

# **Instrucciones de seguridad**

Lee este modo de empleo atentamente antes de usar el dispositivo y guárdalo para consultarlo si necesario.

- Exclusivamente para el uso en sitios interiores.
- No use el producto en un ambiente húmedo o en la cercanía de agua.
- No exponga el producto a temperaturas extremamente altas o bajas, fuentes de luz muy potentes o luz solar directa.
- Este producto no es un juguete. Asegúrese de que está fuera del alcance de los niños.
- La incorporada pila recargable no se puede cambiar. No quite o cambie la pila. Desecha el aparato correctamente. No tire la unidad a la basura o al fuego.
- Nunca abra el producto: Puede contener piezas que se encuentren bajo una tensión mortal.
- Deja las reparaciones o servicios a personal experto.
- En caso de uso indebido o modificaciones y reparaciones montados por su mismo, la garantía se caducará.
- En caso de uso indebido o inapropiado, Marmitek no acepta ninguna responsabilidad de producto.
- Marmitek no acepta la responsabilidad para daños consecuenciales que difieren de la responsabilidad de producto legal.

# **Configuración**

Antes de utilizar el WPR 400 por primera vez, cargue el dispositivo durante 1 hora con el cable de carga USB-C incluido.

- 1. Enchufa un extremo del cable USB a un cargador (o al puerto USB de un ordenador).
- 2. Conecte el otro extremo del cable al puerto USB-C del WPR 400.

**Nota**: El indicador LED parpadeará lentamente en rojo durante la carga. Cuando la batería esté llena, el indicador LED se apagará.

Después de la carga, retire el cable de carga e inserte el lado USB-A o USB-C del receptor en un puerto USB disponible de su PC.

El WPR 400 requiere un software para poder utilizar las funciones de resaltado, ampliación y puntero digital en pantalla. Descargue el software de www.marmitek.com/pages/software e instálelo en su PC con Windows o Mac OS. El software "Marmitek presenter" no recopila ni guarda ninguna información sobre usted ni sobre el dispositivo en el que está instalado.

# **Puesta en marcha del WPR400**

Para empezar a utilizar el dispositivo, coloque el conmutador de modo(1) en el modo de vídeo (VID) o de presentación (PPT). Durante el arranque, el indicador parpadeará en verde durante un tiempo. Cuando el indicador se apague, se habrá establecido la conexión con el receptor.

# **Modo de presentación**

El modo de presentación (PPT) debe activarse cuando vayas a presentar un pase de diapositivas. Además de algunos botones que sólo funcionarán

durante una presentación, también hay botones que funcionan fuera de la presentación.

- 1. **Conmutador de modo**: Cambia entre 'OFF', 'VID' y 'PPT' para el modo que quieras utilizar.
- 2. **Botón de resaltado/ampliación/puntero digital**: Mantenga pulsado el botón para que aparezca en pantalla el resaltado, la ampliación o el puntero digital. Tras soltar el botón, el efecto se congelará en la pantalla hasta que se vuelva a pulsar el botón. Pulsa dos veces el botón para cambiar entre resaltado, lupa y puntero digital. Este botón funciona durante y fuera de su presentación.
- 3. **Botón Anterior**: Te envía a la diapositiva anterior de tu presentación.
- 4. **Botón Siguiente**: Le envía a la siguiente diapositiva de su presentación.
- 5. **Botón de inicio/parada y pantalla negra**: En la pantalla de edición de la presentación, pulse una vez para iniciar la presentación. Durante la presentación, pulse una vez para poner la pantalla en negro. Pulse de nuevo para volver a mostrar la presentación. Pulse dos veces el botón para detener la presentación.
- 6. **Air mouse y botón de anotación**: El WPR 400 admite ratón de aire. Pulse el botón una vez para iniciar el modo air mouse y mueva el presentador para desplazar el cursor por la pantalla. En este modo, los botones anterior(3) y siguiente(4) cambian su función a clic izquierdo y derecho respectivamente. Pulse el botón una vez más para salir del modo air mouse.

En una presentación, puedes iniciar el modo de anotación pulsando dos veces el botón. Esto cambiará el cursor a un punto. En el modo de anotación, mantenga pulsado el botón para hacer anotaciones en la pantalla. Pulse dos veces el botón en el modo de anotación para eliminar todas las notas. Para salir del modo de anotación, desactive el modo air mouse pulsando una sola vez el botón air mouse.\*

- 7. **Volumen +**: Aumenta el volumen del PC. Mientras mantiene pulsado el botón de resaltado, este botón también amplía el círculo en la pantalla. Este botón funciona durante y fuera de su presentación.
- 8. **Volumen -** : Baja el volumen del PC. Mientras mantiene pulsado el botón de resaltado, este botón también reduce el círculo de la pantalla. Este botón funciona durante y fuera de su presentación.

**\*nota:** no todos los programas de presentación soportan el modo de anotación. Consulte la guía del usuario de su software para ver si se admite la anotación.

# **Modo vídeo**

El modo de vídeo (VID) debe estar activado cuando estés reproduciendo contenido multimedia en la pantalla. Además de algunos botones que sólo funcionan mientras se ve el contenido multimedia, también hay botones que funcionan fuera del reproductor multimedia.

- 1. **Conmutador de modo**: Cambia entre 'OFF', 'VID' y 'PPT' para el modo que quieras utilizar.
- 2. **Botón de resaltado/ampliación/puntero digital**: Mantenga pulsado el botón para que aparezca en pantalla el resaltado, la ampliación o el puntero digital. Tras soltar el botón, el efecto se congelará en la pantalla hasta que se vuelva a pulsar el botón. Pulsa dos veces el

botón para cambiar entre resaltado, lupa y puntero digital. Este botón funciona durante y fuera de su presentación.

- 3. **Botón Anterior**: Salta hacia atrás en la lista de reproducción multimedia.
- 4. **Botón siguiente**: Salta hacia delante en la lista de reproducción multimedia.
- 5. **Botón de inicio/parada y silencio**: Pulsa una vez el botón para iniciar o detener el vídeo. Pulsa dos veces el botón para silenciar o activar el audio del PC.
- **6. Air mouse y botón de anotación**: El WPR 400 admite ratón de aire. Pulse el botón una vez para iniciar el modo air mouse y mueva el presentador para desplazar el cursor por la pantalla. En este modo, los botones anterior(3) y siguiente(4) cambian su función a clic izquierdo y derecho respectivamente. Pulse el botón una vez más para salir del modo air mouse.
- **7. Volumen +**: Aumenta el volumen del PC. Mientras mantiene pulsado el botón de resaltado, este botón también amplía el círculo en la pantalla. Este botón funciona durante y fuera de su presentación.
- **8. Volumen -** : Baja el volumen del PC. Mientras mantiene pulsado el botón de resaltado, este botón también reduce el círculo de la pantalla. Este botón funciona durante y fuera de su presentación.

# **Software**

El software del presentador Marmitek tiene algunas opciones de personalización para adaptar la experiencia a su gusto. El software se minimizará en la bandeja del sistema de tu PC y se puede abrir haciendo clic en el icono de la bandeja del sistema. Cuando se abra el software, podrás encontrar en la parte superior derecha del programa el nivel de batería del presentador conectado. En la parte izquierda se encuentran las diferentes pestañas de configuración. Están presentes las siguientes funciones:

- 1. **Guía**: Explica las funciones básicas de tu presentador.
- 2. **Brillo del foco**: Te permite determinar cómo de oscuro tiene que ser el fondo de la función de resaltado.
- 3. **Nivel de ampliación**: Le permite determinar el nivel de aumento de la función de lupa.
- 4. **Notificación antipérdida**: Habilita la notificación anti-perdida para avisarle cuando pueda estar olvidando sacar el receptor de su PC.
- 5. **Color del puntero digital**: Cambia el color del puntero digital cuando se muestra en la pantalla.
- 6. **Ejecutar al iniciar**: Le permite determinar si es necesario que el programa comience a ejecutarse al iniciar el PC.
- 7. **Versión**: Le indica la versión actual del software instalado.

El software del presentador Marmitek no requiere ninguna cuenta u otros datos personales para funcionar. El software no recopila ningún dato personal cuando se instala en su dispositivo.

#### **Especificaciones técnicas**

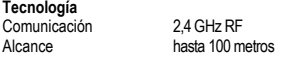

#### **Conexiones**

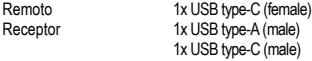

#### **General**

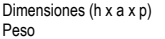

 $130 \times 30 \times 13$  mm  $50q$ 

#### **Batería**

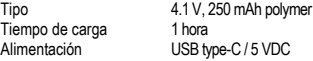

Con el fin de seguir mejorando el producto, Marmitek se reserva el derecho de cambiar las especificaciones y/o diseños sin previo aviso.

## **Declaración de conformidad**

Por la presente, Marmitek BV, declara que el WPR 400 cumple los requisitos esenciales de las Directivas 2014/53/UE y 2011/65/UE.

La declaración de conformidad completa está disponible en http://www.marmitek.com/declarations-of-conformity/

# **Precauzioni di sicurezza**

Leggere attentamente queste istruzioni prima dell'uso di questo prodotto e conservarle per riferimento futuro.

- Solo per l'uso interno.
- Non utilizzare il prodotto in ambienti umidi o in prossimità di acqua.
- Non esporre il prodotto a temperature eccessivamente alte o basse, fonti di luce forte o luce diretta del sole.
- Questo prodotto non è un giocattolo: tenerlo lontano dalla portata dei bambini.
- La batteria ricaricabile integrata non è intercambiabile. Non rimuovere o sostituire la batteria. Disfarsi dell'apparecchio nel modo prescritto. Non smaltire il dispositivo insieme ai rifiuti domestici e non gettarlo al fuoco.
- Non aprire mai il prodotto: L'apparecchio può contenere componenti la cui tensione è estremamente pericolosa.
- Riparazioni o modifiche devono essere effettuate esclusivamente da parte di personale esperto.
- In caso di utilizzo scorretto, di riparazioni o modifiche apportate personalmente decade qualsiasi garanzia. della responsabilità civile sui prodotti.
- Marmitek declina ogni responsabilità per i danni derivanti da un utilizzo non appropriato del prodotto o da utilizzo diverso da quello per cui il prodotto è stato creato.
- Marmitek declina ogni responsabilità per danni consequenziali ad eccezione della responsabilità civile sui prodotti.

# **Installazione**

Prima di utilizzare il WPR 400 per la prima volta, caricare il dispositivo per 1 ora con il cavo di ricarica USB-C in dotazione.

- 1. Collegare un'estremità del cavo USB a un caricatore (o alla porta USB di un computer).
- 2. Collegare l'altra estremità del cavo alla porta USB-C del WPR 400. **Nota**: durante la carica, l'indicatore LED lampeggia lentamente in rosso. Quando la batteria è piena, l'indicatore LED si spegne.

Dopo la ricarica, rimuovere il cavo di ricarica e inserire il lato USB-A o

USB-C del ricevitore in una porta USB disponibile del PC.

Il WPR 400 richiede un software per utilizzare le funzioni di evidenziazione, ingrandimento e puntatore digitale sullo schermo. Scaricare il software da www.marmitek.com/pages/software e installarlo sul PC Windows o MacOS. Il software "Marmitek presenter" non raccoglie né salva alcuna informazione relativa all'utente o al dispositivo su cui è installato.

# **Avvio del WPR400**

Per iniziare a utilizzare il dispositivo, commutare il selettore di modalità(1) sulla modalità video (VID) o presentazione (PPT). Durante l'avvio, l'indicatore lampeggerà verde per un certo periodo. Quando l'indicatore si spegne, la connessione al ricevitore è stata stabilita.

# **Modalità di presentazione**

La modalità Presentazione (PPT) deve essere attivata quando si presenta una presentazione. Oltre ad alcuni pulsanti che funzionano solo durante la presentazione, ve ne sono altri che funzionano anche al di fuori della presentazione.

- 1. **Interruttore di modalità**: commutare tra 'OFF', 'VID' e 'PPT' per la modalità che si desidera utilizzare.
- 2. **Pulsante di evidenziazione/zoom/puntatore digitale**: Tenere premuto il pulsante per ottenere l'evidenziazione, lo zoom o il puntatore digitale sullo schermo. Dopo aver rilasciato il pulsante, l'effetto si blocca sullo schermo finché non si preme nuovamente il pulsante. Premere due volte il pulsante per passare da evidenziazione, zoom e puntatore digitale. Questo pulsante funziona durante e al di fuori di una presentazione.
- 3. **Pulsante 'Precedente'**: Permette di passare alla diapositiva precedente della presentazione.
- 4. **Pulsante 'Avanti'**: Consente di passare alla diapositiva successiva della presentazione.
- 5. **Pulsante di avvio/arresto e schermo nero**: Nella schermata di modifica della presentazione, premere una volta per avviare la presentazione. Durante la presentazione, premere una volta per oscurare lo schermo. Premere nuovamente per visualizzare la presentazione. Premere due volte per interrompere la presentazione.
- 6. **Mouse aereo e pulsante di annotazione:** Il WPR 400 supporta l'air mouse. Premere una volta il pulsante per avviare la modalità air mouse e muovere il presentatore per spostare il cursore sullo schermo. In questa modalità, i pulsanti precedente(3) e successivo(4) cambiano funzione e diventano rispettivamente clic sinistro e clic destro. Premere nuovamente il pulsante per uscire dalla modalità air mouse. In una presentazione, è possibile avviare la modalità di annotazione premendo due volte il pulsante. Il cursore diventa un punto. In modalità annotazione, tenere premuto il pulsante per prendere appunti sullo schermo. Premere due volte il pulsante in modalità annotazione per rimuovere tutte le note. Per uscire dalla modalità di annotazione, disattivare la modalità air mouse premendo una sola volta il pulsante air mouse.\*
- **7. Volume** +: aumenta il volume del PC. Tenendo premuto il pulsante di evidenziazione, questo pulsante ingrandisce anche il cerchio sullo schermo. Questo pulsante funziona durante e al di fuori della presentazione.
- **8. Volume - :** abbassa il volume del PC. Tenendo premuto il pulsante di evidenziazione, questo pulsante rimpicciolisce anche il cerchio sullo schermo. Questo pulsante funziona durante e al di fuori della presentazione.

**\*Nota:** non tutti i programmi di presentazione supportano la modalità di annotazione. Controllare il manuale d'uso del software per verificare se l'annotazione è supportata.

# **Modalità video**

La modalità video (VID) deve essere attivata quando si riproducono i media sullo schermo. Oltre ad alcuni pulsanti che funzionano solo durante la visione dei media, ci sono anche pulsanti che funzionano al di fuori del lettore

multimediale.

- 1. **Interruttore di modalità**: commutare tra 'OFF', 'VID' e 'PPT' per la modalità che si desidera utilizzare.
- **2. Pulsante di evidenziazione/zoom/puntatore digitale**: Tenere premuto il pulsante per ottenere l'evidenziazione, lo zoom o il puntatore digitale sullo schermo. Dopo aver rilasciato il pulsante, l'effetto si blocca sullo schermo finché non si preme nuovamente il pulsante. Premere due volte il pulsante per passare da evidenziazione, zoom e puntatore digitale. Questo pulsante funziona durante e al di fuori di una presentazione.
- **3. Pulsante 'Precedente'**: Permette di passare alla diapositiva precedente della presentazione.
- **4. Pulsante 'Avanti'**: Consente di passare alla diapositiva successiva della presentazione.
- **5. Pulsante di avvio/arresto e mute:** Premere una volta il pulsante per avviare o fermare il video. Premere due volte il pulsante per disattivare o disattivare l'audio del PC.
- **6. Mouse aereo:** Il WPR 400 supporta l'air mouse. Premere una volta il pulsante per avviare la modalità air mouse e muovere il presentatore per spostare il cursore sullo schermo. In questa modalità, i pulsanti precedente(3) e successivo(4) cambiano funzione e diventano rispettivamente clic sinistro e clic destro. Premere nuovamente il pulsante per uscire dalla modalità air mouse.
- **7. Volume** +: aumenta il volume del PC. Tenendo premuto il pulsante di evidenziazione, questo pulsante ingrandisce anche il cerchio sullo schermo. Questo pulsante funziona durante e al di fuori della presentazione.
- **8. Volume - :** abbassa il volume del PC. Tenendo premuto il pulsante di evidenziazione, questo pulsante rimpicciolisce anche il cerchio sullo schermo. Questo pulsante funziona durante e al di fuori della presentazione.

# **Software**

Il software Marmitek presenter ha alcune opzioni di personalizzazione per adattare l'esperienza ai vostri gusti. Il software si riduce a icona nella barra delle applicazioni del PC e può essere aperto facendo clic sull'icona nella barra delle applicazioni. All'apertura del software, nella parte superiore destra del programma si trova il livello della batteria del presentatore collegato. Sul lato sinistro si trovano le diverse schede di impostazione. Sono presenti le seguenti funzioni:

- 1. **Guida**: Spiega le funzioni di base del presentatore.<br>2. **Luminosità dei riflettori** : determina la luminosità
- 2. **Luminosità dei riflettori** : determina la luminosità dello sfondo della funzione di evidenziazione.
- 3. **Livello di ingrandimento** : specifica il livello di ingrandimento della funzione zoom.
- 4. **Notifica anti-smarrimento** : attiva una notifica anti-smarrimento per avvisare l'utente quando potrebbe dimenticare di rimuovere il ricevitore dal PC.
- 5. **Colore puntatore digitale**: cambia il colore del puntatore digitale quando viene visualizzato sullo schermo.
- 6. **Esegui all'avvio**: Consente di stabilire se il programma deve essere avviato all'avvio del PC.
- 7. **Versione**: indica la versione corrente del software installato.

Il software Marmitek presenter non richiede un account o altri dati personali per funzionare. Il software non raccoglie alcun dato personale quando viene installato sul dispositivo.

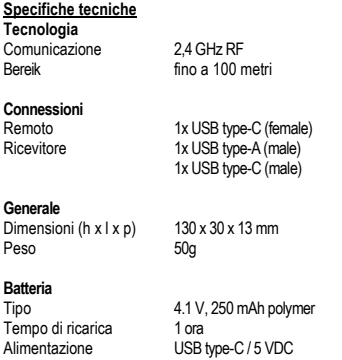

Al fine di continuare a migliorare il prodotto, Marmitek si riserva il diritto di modificare le specifiche e/o il design senza preavviso.

# **Dichiarazione di conformità**

Con la presente, Marmitek BV dichiara che il WPR 400 è conforme ai requisiti essenziali delle Direttive 2014/53/EU e 2011/65/EU.

La dichiarazione di conformità completa è disponibile sul sito http://www.marmitek.com/en/declarations-of-conformity/.

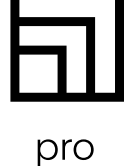

25020770/20240230 | WPR 400™

all rights reserved © MARMITEK PO Box 4257 - 5604 EG Eindhoven - The Netherlands

# stay connected marmitek.com

A member of the **Cogel's** Group